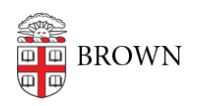

[Knowledgebase](https://ithelp.brown.edu/kb) > [Desktop Computing and Printing](https://ithelp.brown.edu/kb/desktop-computing-and-printing) > [MyApps](https://ithelp.brown.edu/kb/myapps) > [Connect to MyApps on](https://ithelp.brown.edu/kb/articles/connect-to-myapps-on-macos) [macOS](https://ithelp.brown.edu/kb/articles/connect-to-myapps-on-macos)

Connect to MyApps on macOS Nicholas Geleney - 2025-04-11 - [Comments \(0\)](#page--1-0) - [MyApps](https://ithelp.brown.edu/kb/myapps)

You can connect to the MyApps service from a web browser on any platform via [https://myapps.brown.edu](https://myapps.brown.edu/) but the Windows app can provide a better user experience. Installing the Windows app will be more convenient for frequent usage of MyApps.

To install and configure the Windows app, please follow these steps:

- 1. Download and install the latest release of the Windows app via the [Mac App Store.](https://apps.apple.com/us/app/windows-app/id1295203466?mt=12) Note: If you are using a Brown-managed machine, you can install it via [Jamf Self](#page--1-0) **[Service](#page--1-0)**
- 2. Launch the Windows app and click **+ > Add Work or School Account**

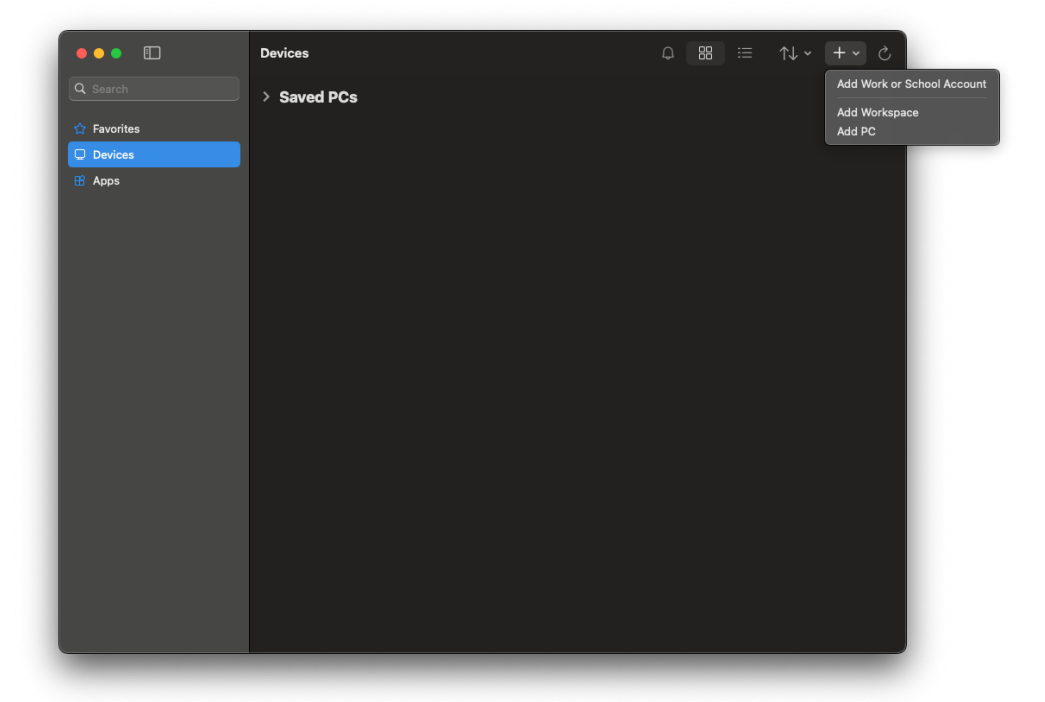

- 3. Enter your Brown Username in Microsoft format: [username@ad.brown.edu](mailto:username@ad.brown.edu) (ex. [jcarberr@ad.brown.edu](mailto:jcarberr@ad.brown.edu))
- 4. You will be redirected to authenticate with your Brown username and password
- 5. Once you have successfully authenticated you will see any MyApps Desktops you entitled to

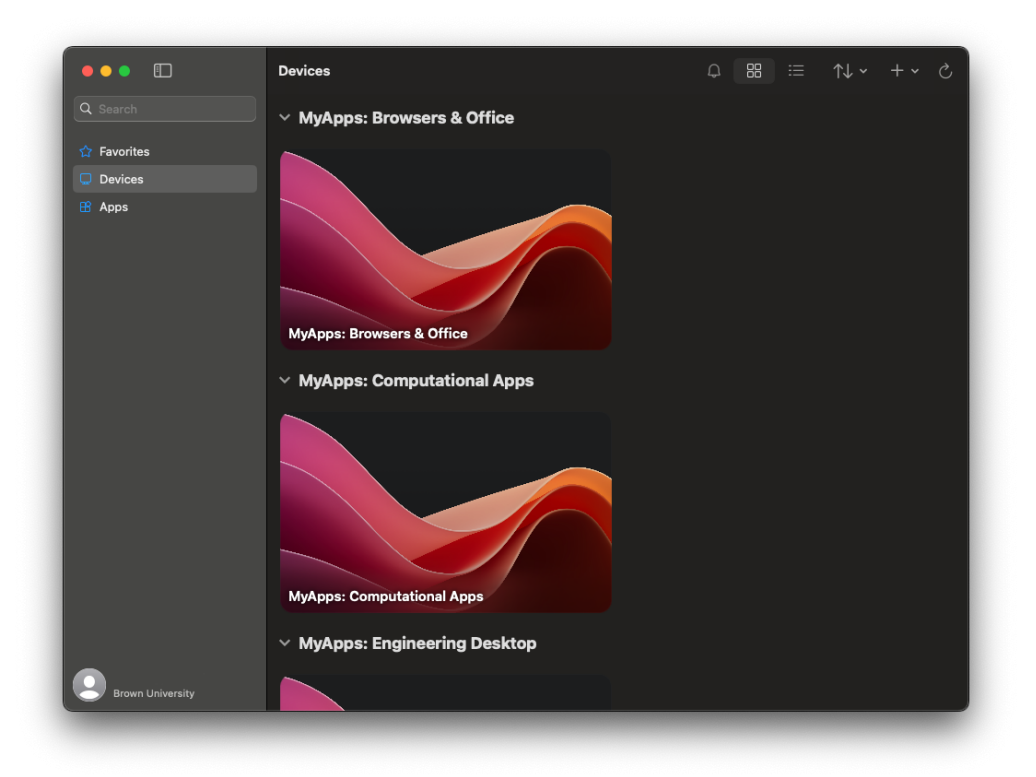

- 6. Double-click on a MyApps Desktop icon to launch a session and connect
- 7. You can hover over each MyApps Desktop and click on the edit icon to configure custom display settings
- 8. If you have more than one Brown Microsoft account, repeat steps 2-5.

For more information about MyApps please reference the IT Article: [Get Started with](https://ithelp.brown.edu/kb/articles/1726) [MyApps at Brown](https://ithelp.brown.edu/kb/articles/1726)